## Procédure de saisie du N° NIR (nº sécurité sociale complet (15 chiffres), tel que noté sur la carte vitale)

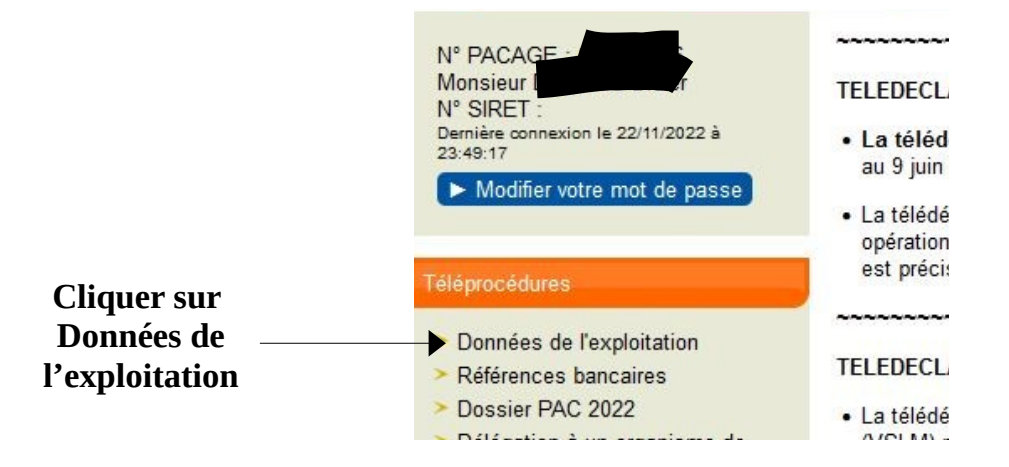

Vous arrivez sur l'écran d'accueil des Données de l'Exploitation ; dans cette téléprocédure vous pouvez modifier vos informations d'identité dont la saisie de votre N°NIR (ou N° sécurité sociale)

## ACCUEIL TÉLÉDÉCLARATION DES DONNÉES DE L'EXPLOITATION

Ce service permet de déclarer des modifications de vos données d'identification, de vos coordonnées :

- · les données d'identification qui peuvent être modifiées sont les suivantes :
	- o votre nom de naissance.
	- o votre date de naissance et votre lieu de naissance,
	- · votre numéro Siret, votre numéro BDNI et votre numéro de sécurité sociale (NIR) ;

· les coordonnées de votre exploitation qui peuvent être modifiées sont les suivantes :

- · l'adresse postale (adresse utilisée pour l'envoi du courrier),
- · l'adresse du siège de l'exploitation,
- · le numéro de téléphone fixe,
- · le numéro de téléphone portable si vous en avez un,
- · l'adresse électronique si vous en avez une.

Vous avez également la possibilité de télécharger les pièces relatives au statut de votre exploitation (extrait Kbis, document statutaire, attestation MSA ou tout autre élément prouvant que vous êtes agriculteur actif, ...) qui peuvent être nécessaires à la DDT pour mettre à jour votre dossier.

Ces différentes modifications ou actualisations peuvent être déclarées en ligne sur TelePAC à tout moment de l'année. Plusieurs télédéclarations peuvent être déposées dans l'année.

Une fois votre télédéclaration terminée, vous devrez la signer en ligne pour que vos modifications soient prises en compte par la DDT. Tant que vous n'aurez pas signé votre télédéclaration, celle-ci restera à l'état « déclaration en cours » : les modifications que vous avez saisies ne seront pas transmises à la DDT et vous conserverez la possibilité de compléter ultérieurement votre télédéclaration ou de l'abandonner.

Si vous renseignez une adresse électronique au moment de la signature de votre demande, vous recevrez un message électronique d'accusé de réception auquel sera joint le récapitulatif de votre déclaration. Dans tous les cas, vous pourrez également retrouver le récapitulatif de votre déclaration directement en ligne sur le site TelePAC.

> Cliquer ici pour commencer votre déclaration

COMMENCER UNE NOUVELLE DÉCLARATION

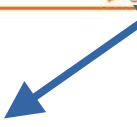

L'écran suivant (données d'identification) vous permet de saisir les modifications que vous souhaitez apporter à vos données connues par TELEPAC (infos naissance, SIRET, éleveur, **N° NIR**)

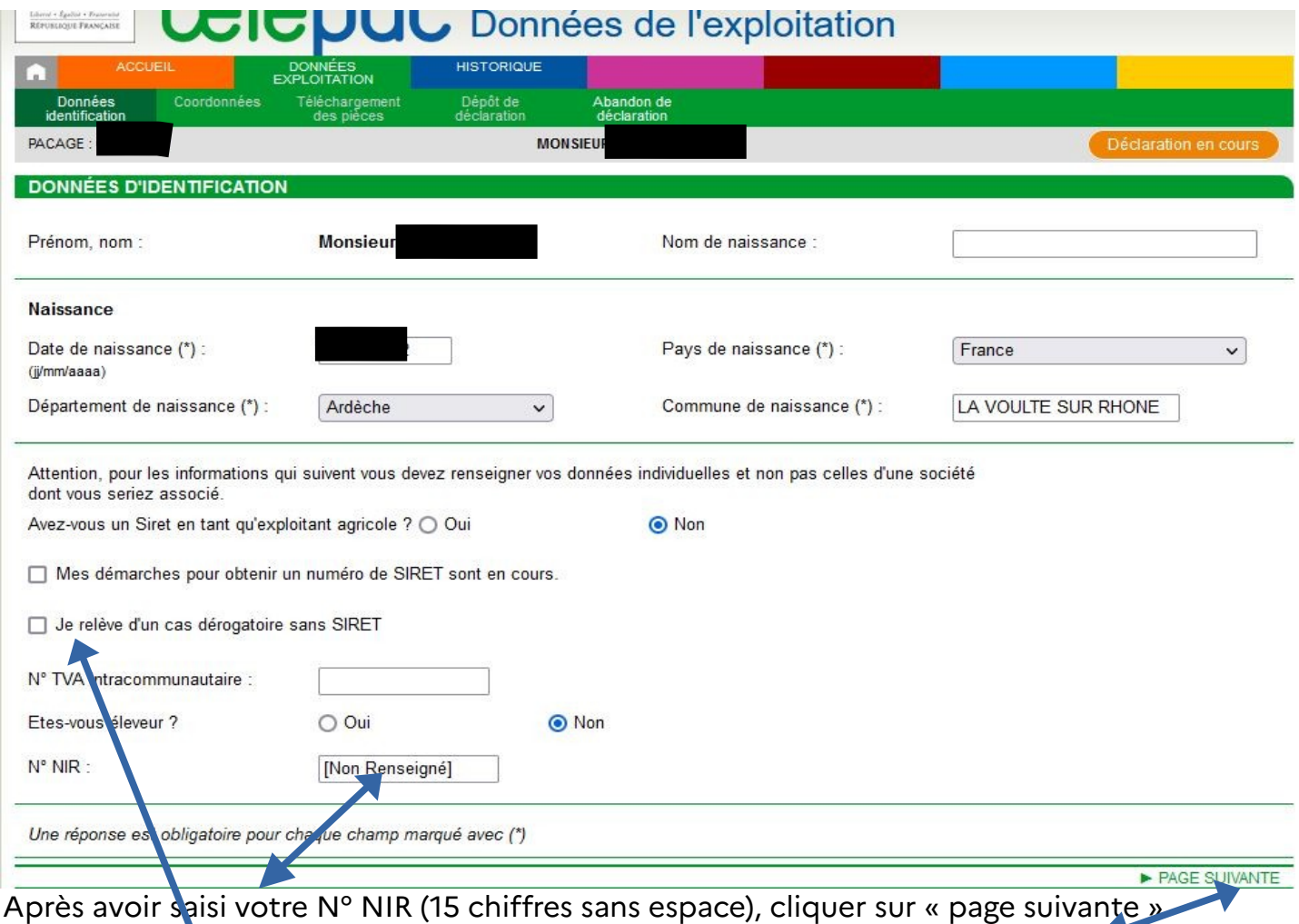

L'écran suivant concerne vos coordonnées (adresses, téléphones...)

ATTENTION si vous êtes associé de société (donc pas de N° SIRET agricole) vous devez cocher « *je relève d'un cas dérogatoire* » ; l'écran se transforme pour vous demander de saisir une justification (exemple « associé de GAEC »)

Avez-vous un Siret en tant qu'exploitant agricole ? ○ Oui O Non

□ Mes démarches pour obtenir un numéro de SIRET sont en cours.

La relève d'un cas dérogatoire sans SIRET

Les cas dérogatoires autorisant à ne pas disposer d'un numéro SIRET sont exposés dans la « Notice relative à l'obligation de fournir un numéro SIRET »

Les exploitants transfrontaliers qui relèvent d'un cas dérogatoire doivent faire connaître leur numéro de TVA Intracommunautaire

Je certifie ne pas employer de salariés et ne pas exercer d'activités soumises à des obligations fiscales. Je précise d'une part les raisons pour lesquelles mon activité n'est pas soumise à des obligations fiscales, d'autre part l'activité exercée sur les surfaces déclarées si ie n'ai pas d'activité de production, enfin la destination de ma production si je ne la vends pas. Si je suis dans une autre situation, j'apporte toutes les informations utiles dans le champ ci-dessous Justification du cas dérogatoire (saisie obligatoire) :

## Cet écran apparaît si vous avez oublié de renseigner votre N° NIR

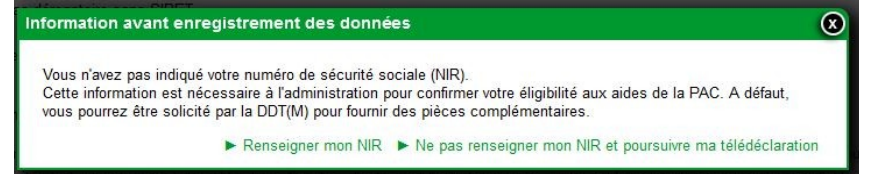

Si vous avez besoin de modifier des informations vous concernant vous ou votre entreprise

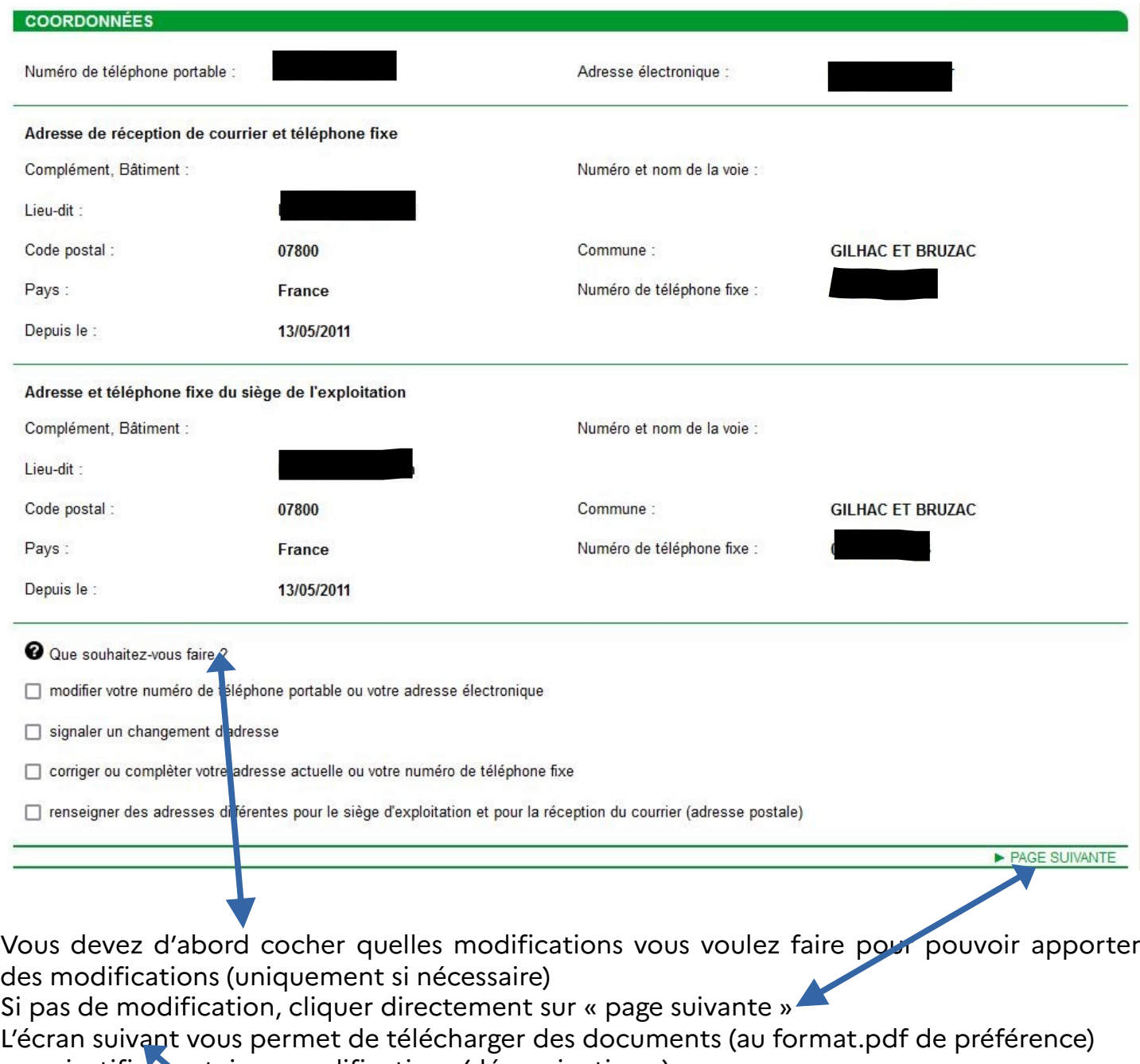

pour justifier certaines modifications (dénomination…)

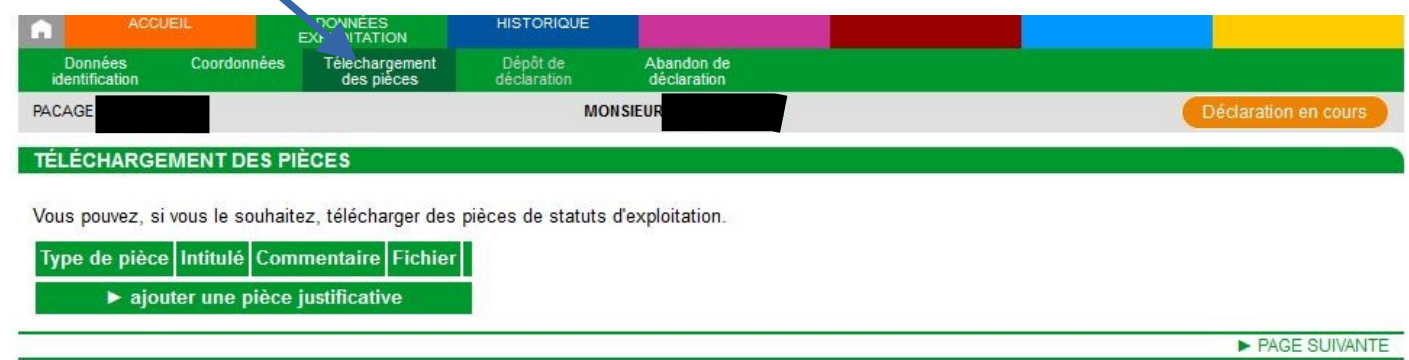

En cliquant sur « page suivante » vous accéder à l'écran pour la signature de la télédéclaration, obligatoire pour que les modifications soient enregistrées dans la base TELEPAC.

La page récapitule les données saisies et vous devez signer ici.

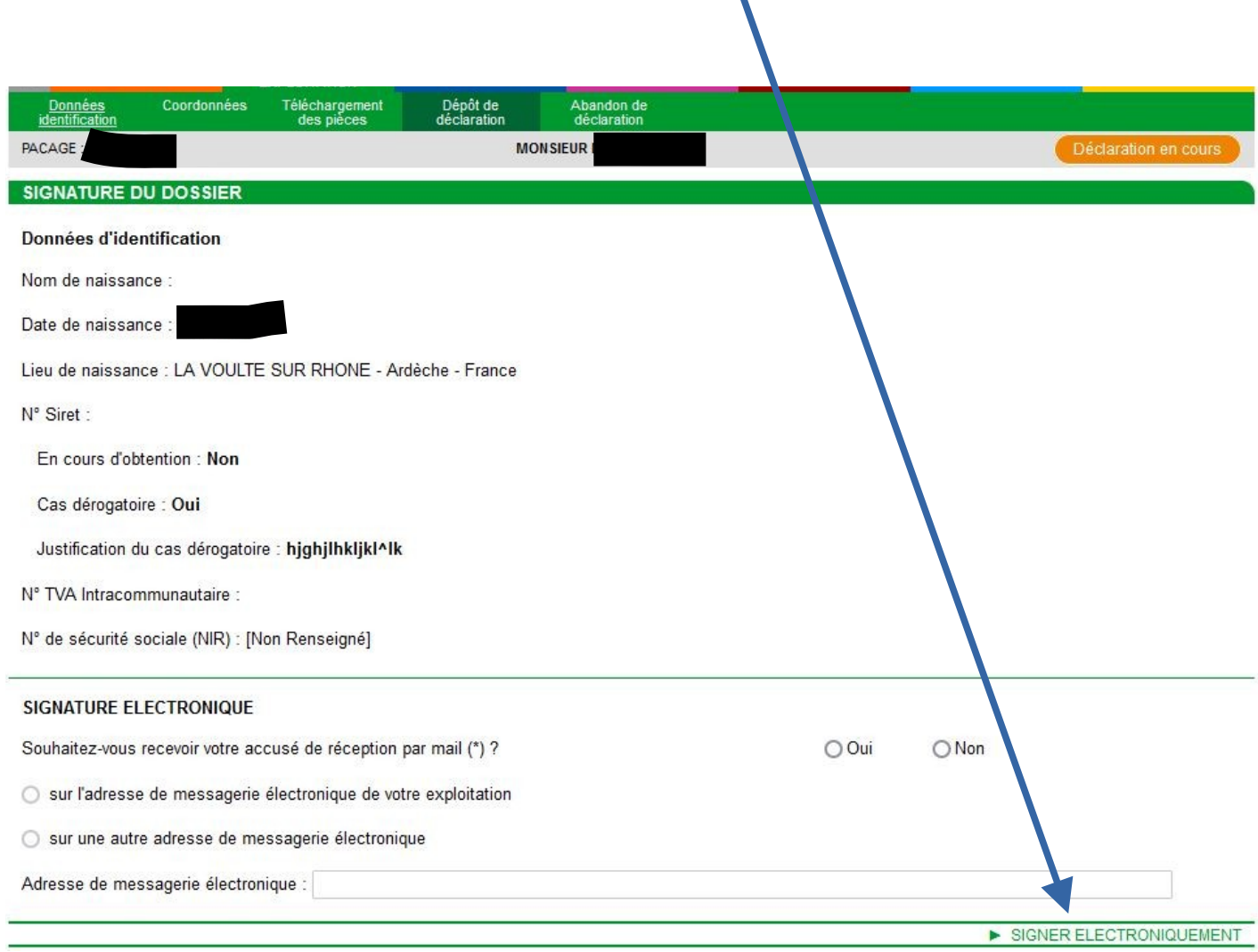